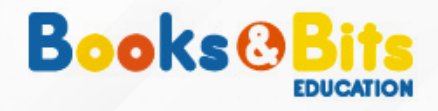

**INSTRUCTIVO DE COMPRA** 

## ¿CÓMO RESERVAR **TUS LIBROS EN BOOKS & BITS?**

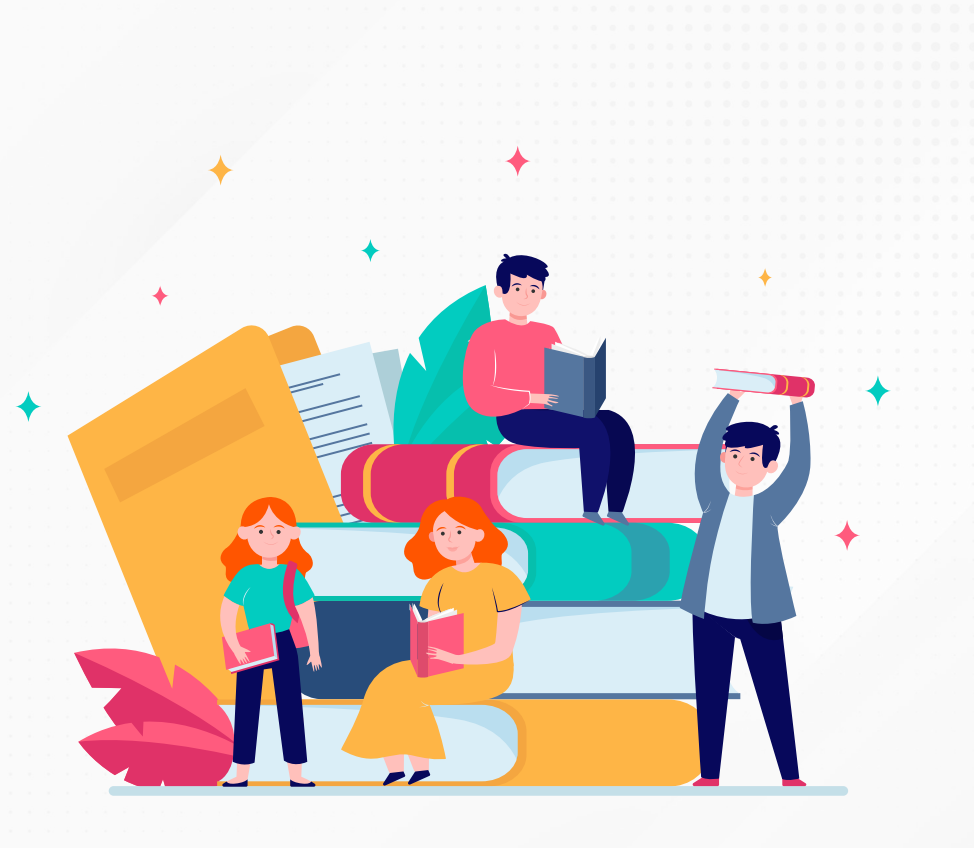

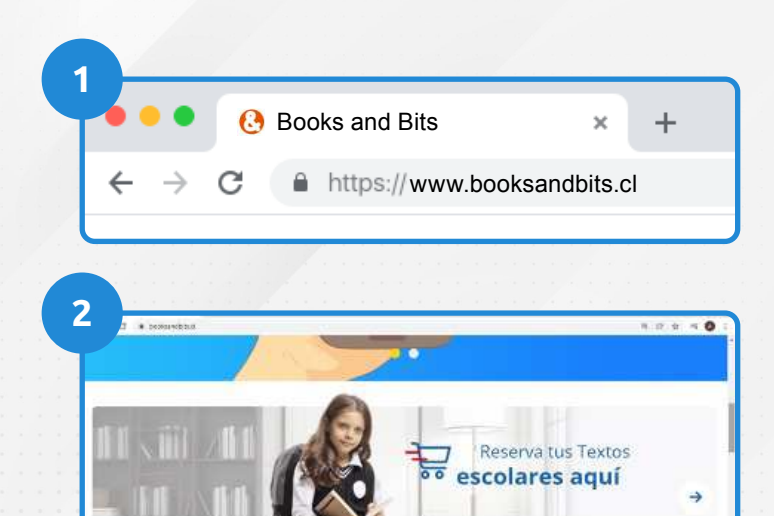

Reserva tus textos escolares.

**3**

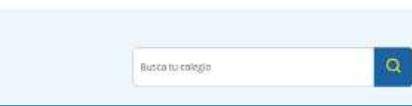

· Ingresa a **www.booksandbits.cl** en el buscador

· Haz click en el banner **ìReserva tus textos escolares aquÌî**

· Selecciona el **Colegio**

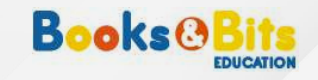

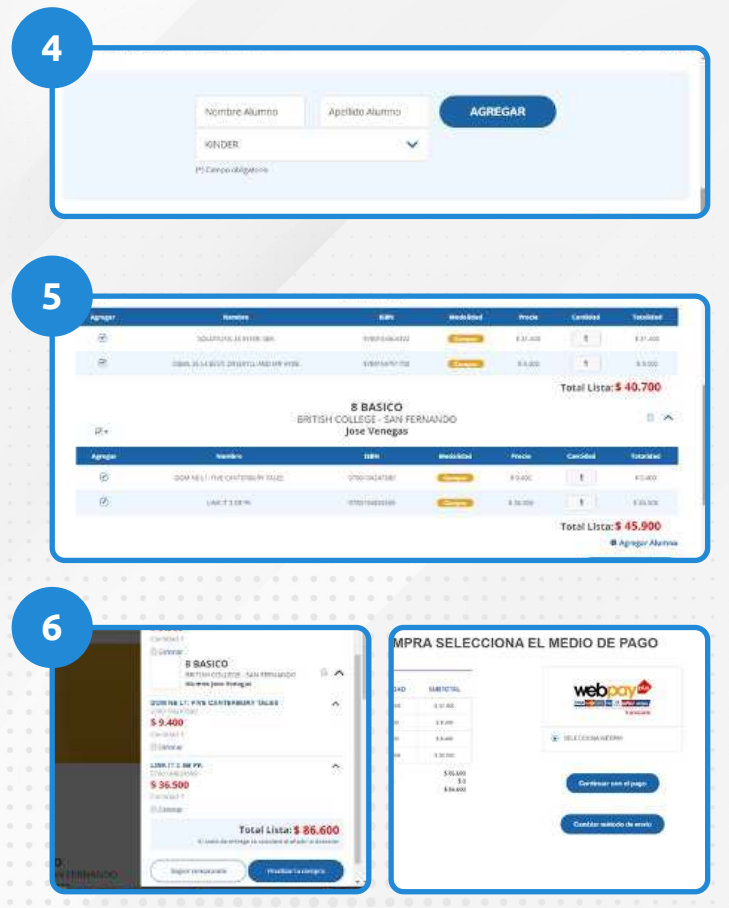

· Agrega **alumno** y selecciona **curso**. En este paso puedes elegir más de un alumno

· Se desplegará el listado de libros asociados al curso donde tendrás oportunidad de desmarcar los libros que no deseas comprar.

· Haz click en **Finalizar Compra** y selecciona tu **mÈtodo de pago.**

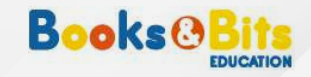

## **°Listo! Has terminado el proceso de compra**

Los textos serán enviados al colegio y el profesor a cargo realizará la entrega a cada uno de los alumnos.

## **°GRACIAS POR PREFERIRNOS!**

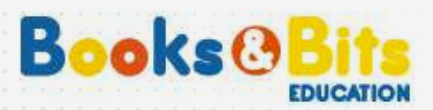